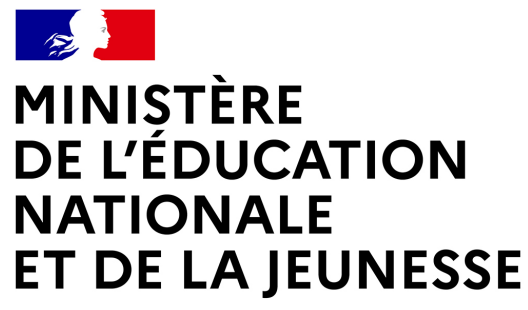

# LE SERVICE EN LIGNE ORIENTATION

MINISTERE<br>DE L'ÉDUCATION<br>ET DE LA JEUNESSE<br>ET DE LA JEUNESSE<br>LES **SERVICE EN LIGNE ORIENTATION<br>Les 4 étapes à suivre en ligne pour demander<br>une voie d'orientation après la 2<sup>de</sup>** NATIONALE<br>ET DE LA JEUNESSE<br>*Espais<br>Fragmits<br>Cracmits*<br>Les 4 étapes à suivre en ligne pour demander<br>une voie d'orientation après la 2<sup>de</sup>

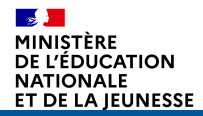

# **1. Connexion au service en ligne Orientation<br>1. Connexion au service en ligne Orientation<br>Compatible avec tous types de supports, tablettes**

# Compatible avec tous types de supports, tablettes, smartphones, ordinateurs

Accès avec l'adresse unique teleservices.education.gouv.fr

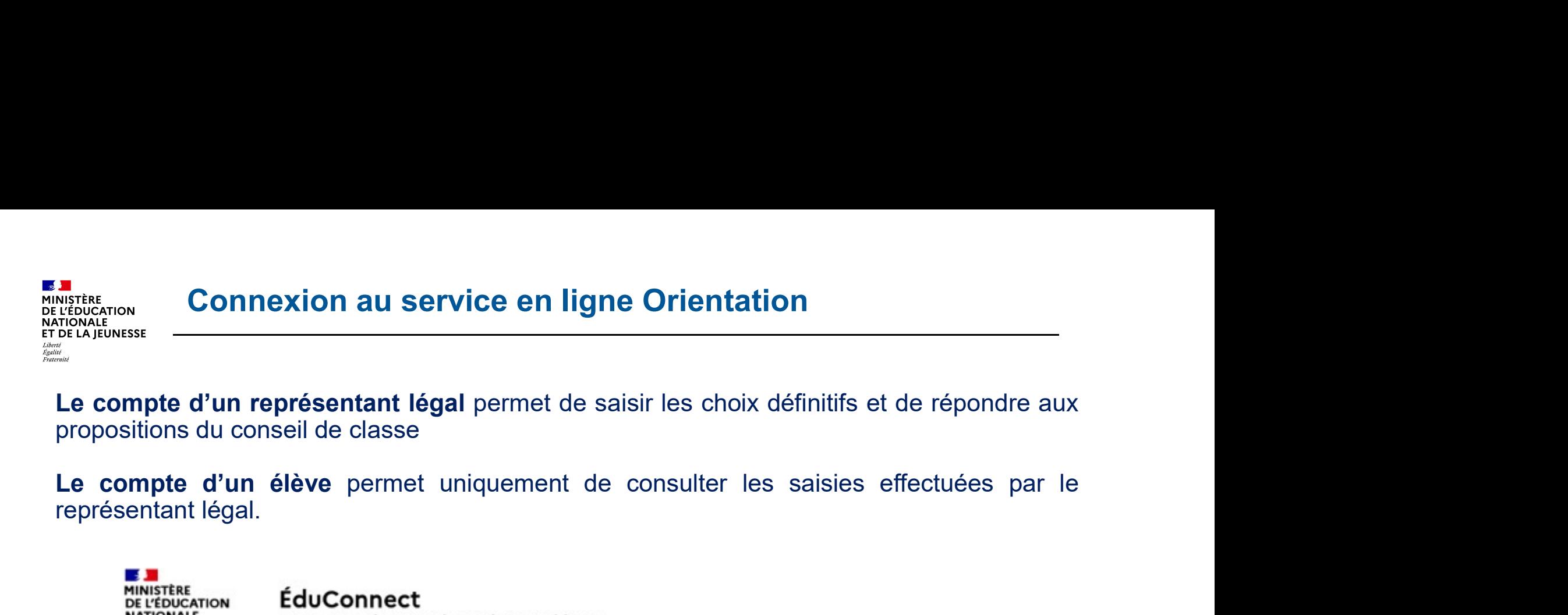

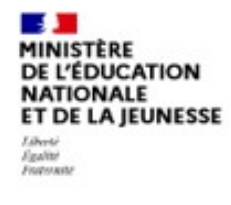

des écoles et des établissements

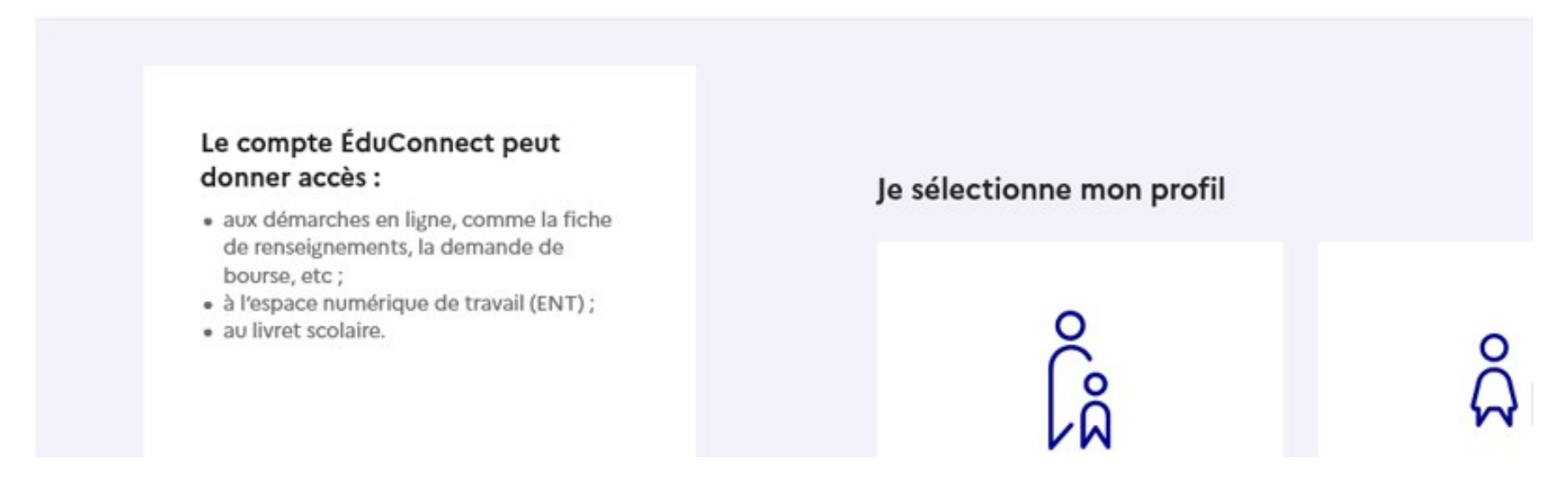

# Connexion au service en ligne Orientation

# Connexion au portail Scolarité services avec mon compte EduConnect.

# Accès avec l'identifiant et le mot de passe transmis par le chef d'établissement.

# ÉduConnect . Ĝ Représentant légal Le compte ÉduConnect peut donner accès : Je me connecte avec mon compte ÉduConn · aux démarches en ligne, comme la fiche de renseignements, la demande de bourse, etc; Identifiant **Ident** · à l'espace numérique de travail (ENT) ; · au livret scolaire. Identifiant au format p.nomXX Mot de passe Mot de Se connecter Je n'ai pas de compte → ou Je me connecte avec FranceConnect

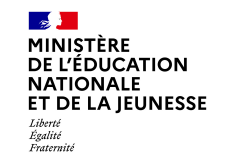

# Accès aux services en ligne dans le menu Mes services.

# Vous avez un ou plusieurs enfants scolarisés à l'école élément<br>collège ou au lycée...

Vos services en ligne sont dans le ment Mes services.

Retrouvez sur le portail Scolarité Services toutes les informations dont vous avez besoin pour suivre la scolarité et réalise démarches en ligne.

Vous pouvez par exemple...

# Dès l'école élémentaire :

- Consulter le livret du CP à la 3e et télécharger notamment les diverses attestations présentes
- · Si votre enfant entre en 6e : l'inscrire dans son collège (s'il propose le service)

# À partir du collège :

- · Vérifier vos informations personnelles ainsi que celles de votre enfant et, si besoin mettre à jour vos données (adres
- · Faire une demande de bourse
- · Suivre la phase d'orientation en fin de 3e

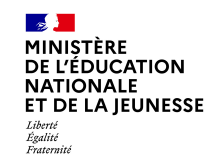

# Connexion au service en ligne Orientation

# Sur la page d'accueil de Scolarité services je clique sur Orientation à partir de la date indiquée par le chef d'établissement.

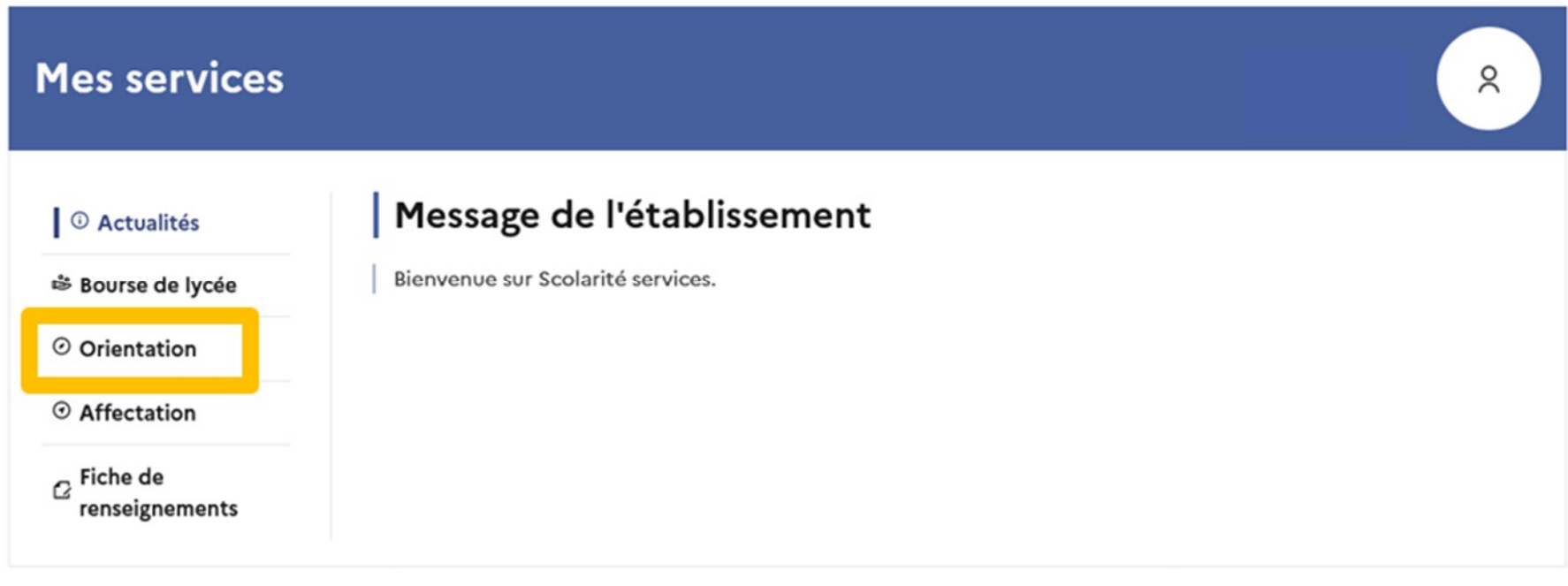

# Une question, besoin d'aide ?

Assistance 5

# 2. Saisie des choix définitifs

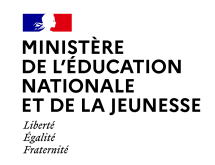

# Présentation de chaque phase pour repérer les différentes étapes.

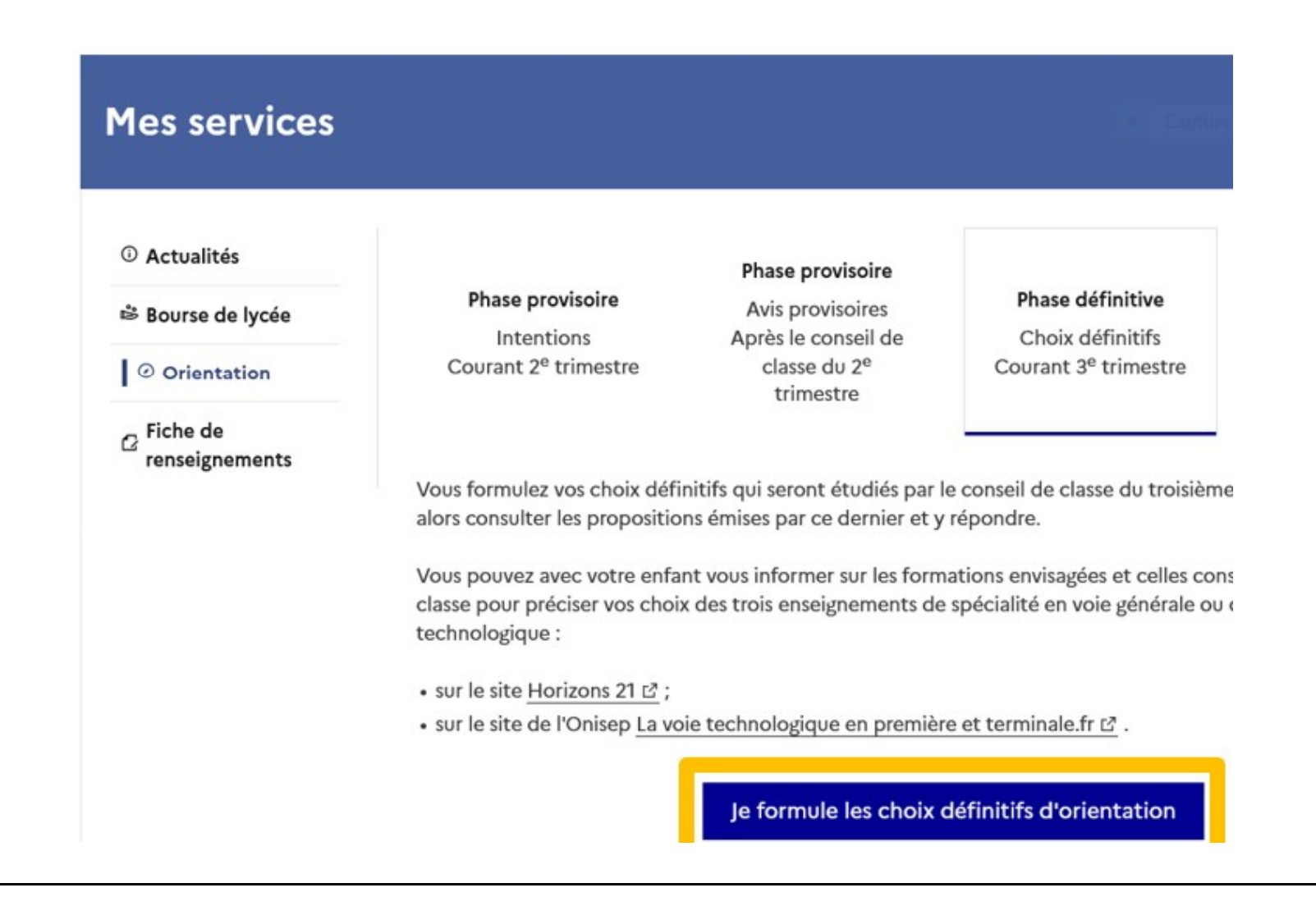

 $\mathbb{R}$ Liberté<br>Égalité<br>Fraternite

Le bouton « + Ajouter un choix définitifs<br>Le bouton « + Ajouter un choix définitif » ouvre une pop-up qui permet la<br>sélection d'une voie d'orientation, les choix doivent être validés pour être<br>enregistrés. Saisie des choix définitifs<br>Le bouton « + Ajouter un choix définitif » ouvre une pop-up qui permet la<br>sélection d'une voie d'orientation, les choix doivent être validés pour être<br>enregistrés. enregistrés.

₿ Bourse de lycée

O Orientation

 $\sigma$  Fiche de renseignements

Troisième trimestre DEMANDE(S) DES REPRÉSENTANTS LÉGAUX / Choix définitif(s).

 $\odot$ 

# Vous devez valider vos choix définitifs afin qu'ils soien compte.

Vous devez obligatoirement saisir une voie d'orientation ou un autre parcours. Vous pouvez en saisir jusqu'à 11.

Leur ordre d'affichage correspond à votre ordre de préférence.

+ Ajouter un choix définitif

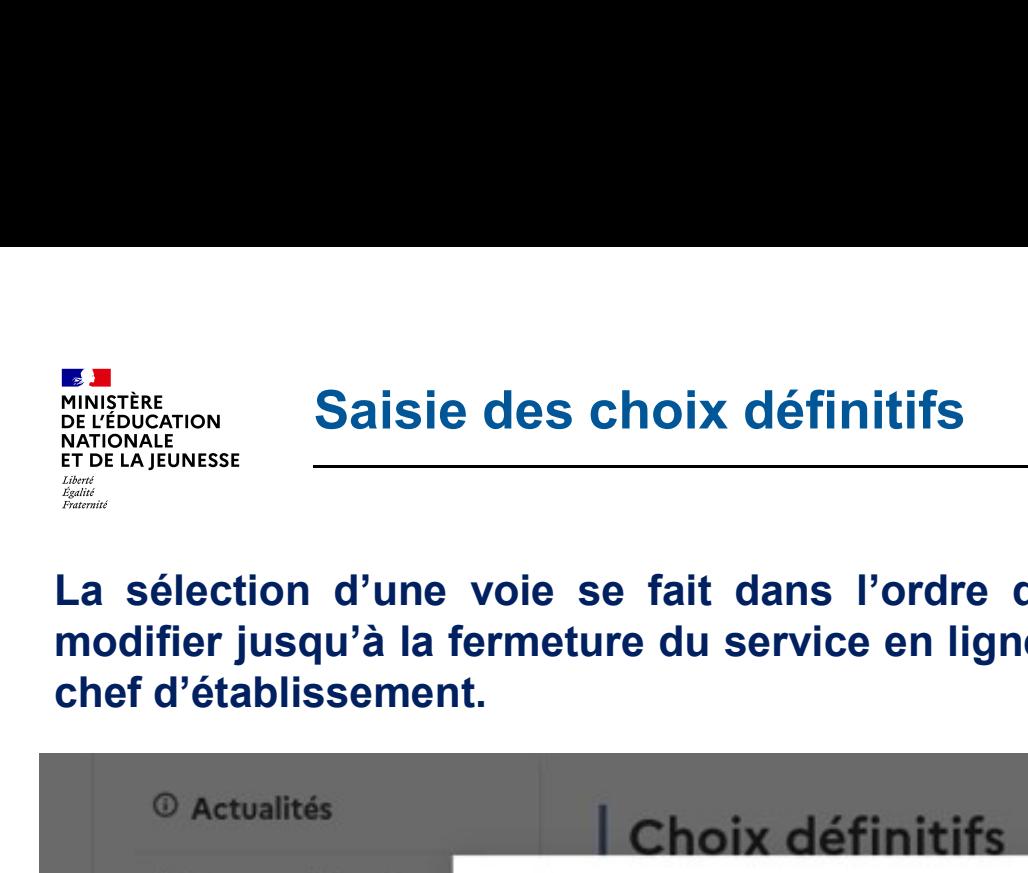

La sélection d'une voie se fait dans l'ordre de préférence, il est possible de les<br>
Els sélection d'une voie se fait dans l'ordre de préférence, il est possible de les<br>
modifier jusqu'à la fermeture du service en ligne Ori modifier des choix définitifs<br>
expressentielles<br>
Corientation d'une voie se fait dans l'ordre de préférence, il est possible de les<br>
modifier jusqu'à la fermeture du service en ligne Orientation à la date indiquée par le<br>

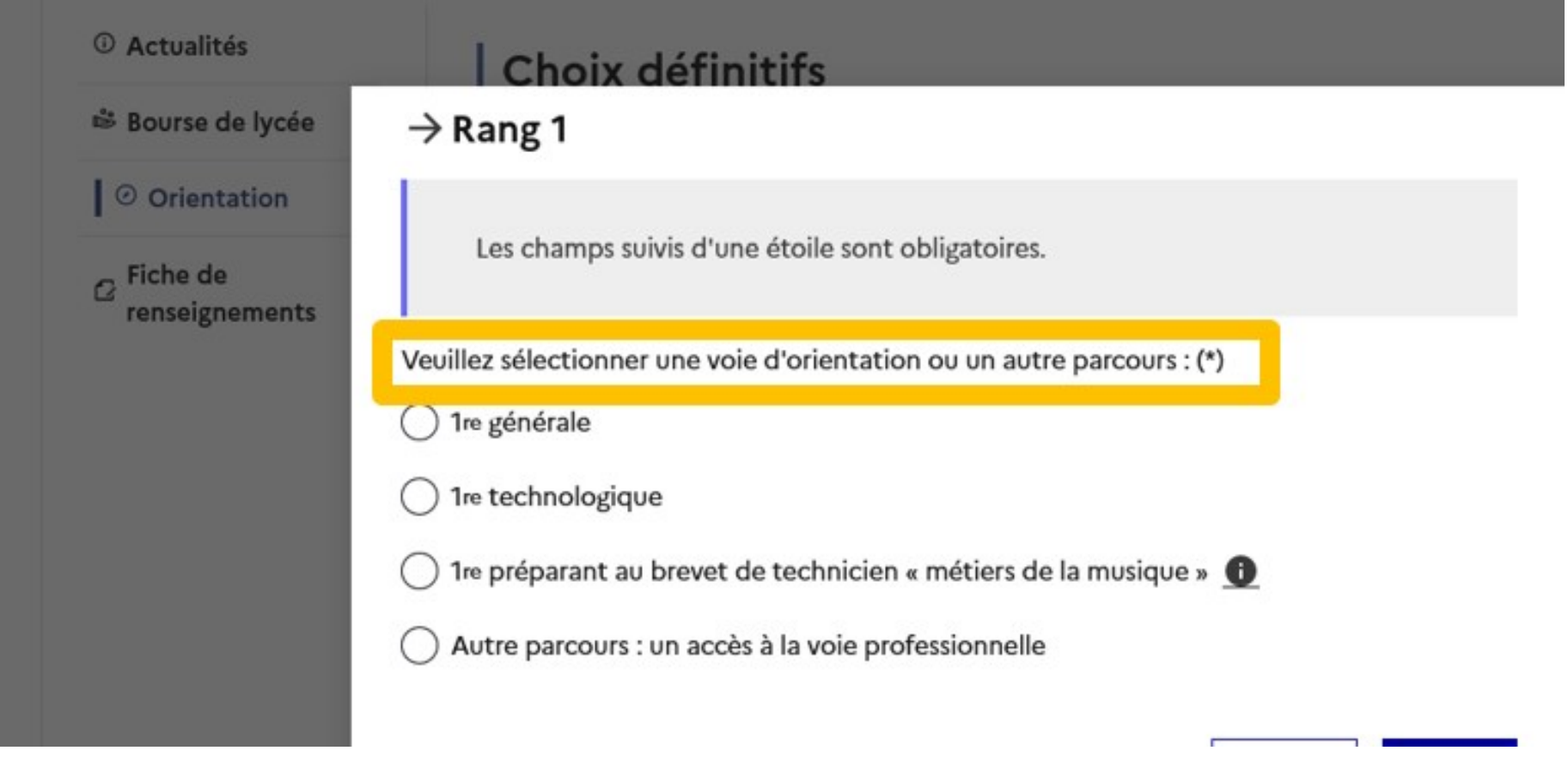

# 3.Validation des choix définitifs

# Validation des choix définitifs

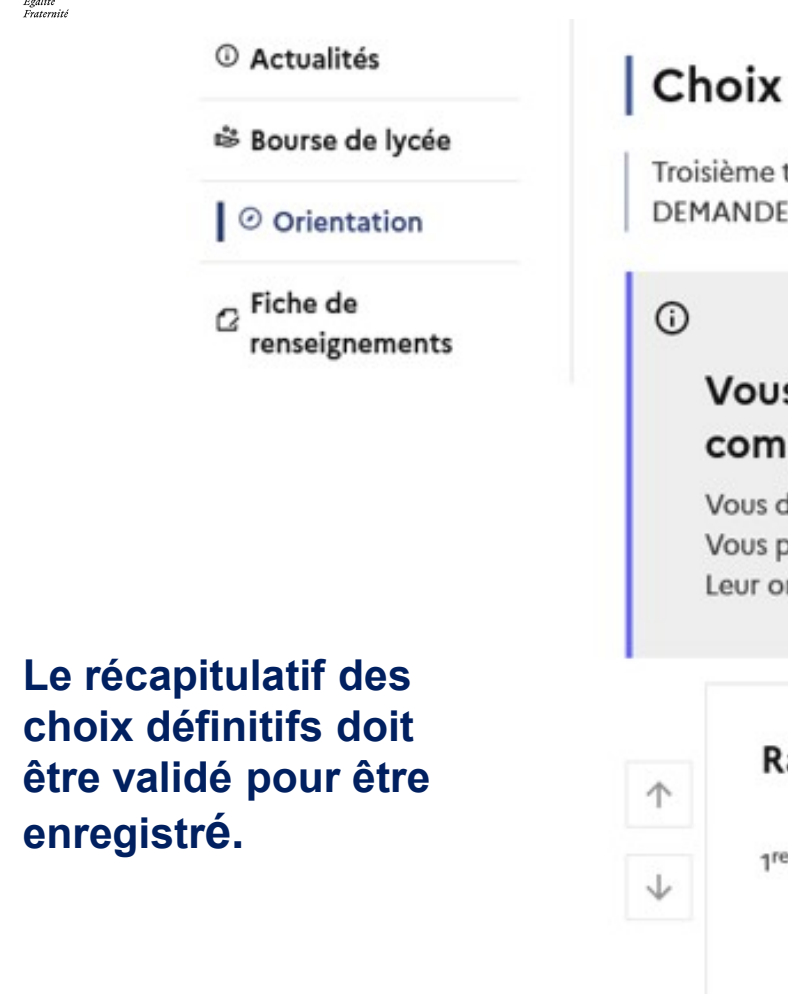

# Choix définitifs

Troisième trimestre DEMANDE(S) DES REPRÉSENTANTS LÉGAUX / Choix définitif(s).

# Vous devez valider vos choix définitifs afin qu'ils soient compte.

Vous devez obligatoirement saisir une voie d'orientation ou un autre parcours. Vous pouvez en saisir jusqu'à 11. Leur ordre d'affichage correspond à votre ordre de préférence.

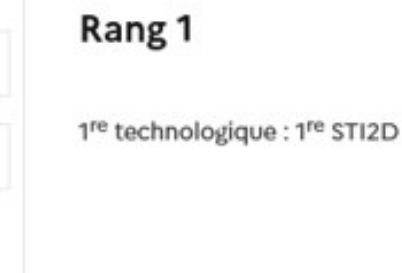

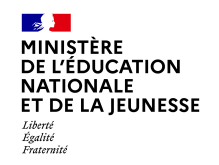

# Validation des choix définitifs

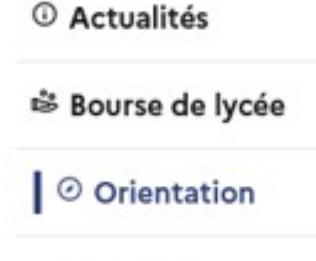

Un courriel avec le récapitulatif des Nationaliste<br>
Choix définities<br>
Choix définities<br>
Choix définities<br>
Choix définities<br>
Choix définities<br>
Choix définities<br>
Choix définities<br>
Choix définities<br>
Choix définities<br>
Choix définities<br>
Choix définities<br>
Choix défi chaque représentant légal.

Les choix peuvent être modifiés jusqu'à la modifies jusqu'a la<br>fermeture du service en la pregénérale ligne.

Enseignements de spécialité choisis :

- Mathématiques;
- Cinéma-audiovisuel (hors établissement) ;

# 4. Réponse aux propositions du conseil de classe

# Réponse aux propositions du conseil de classe

# L'un ou l'autre des représentants légaux peut répondre aux propositions du conseil de classe.

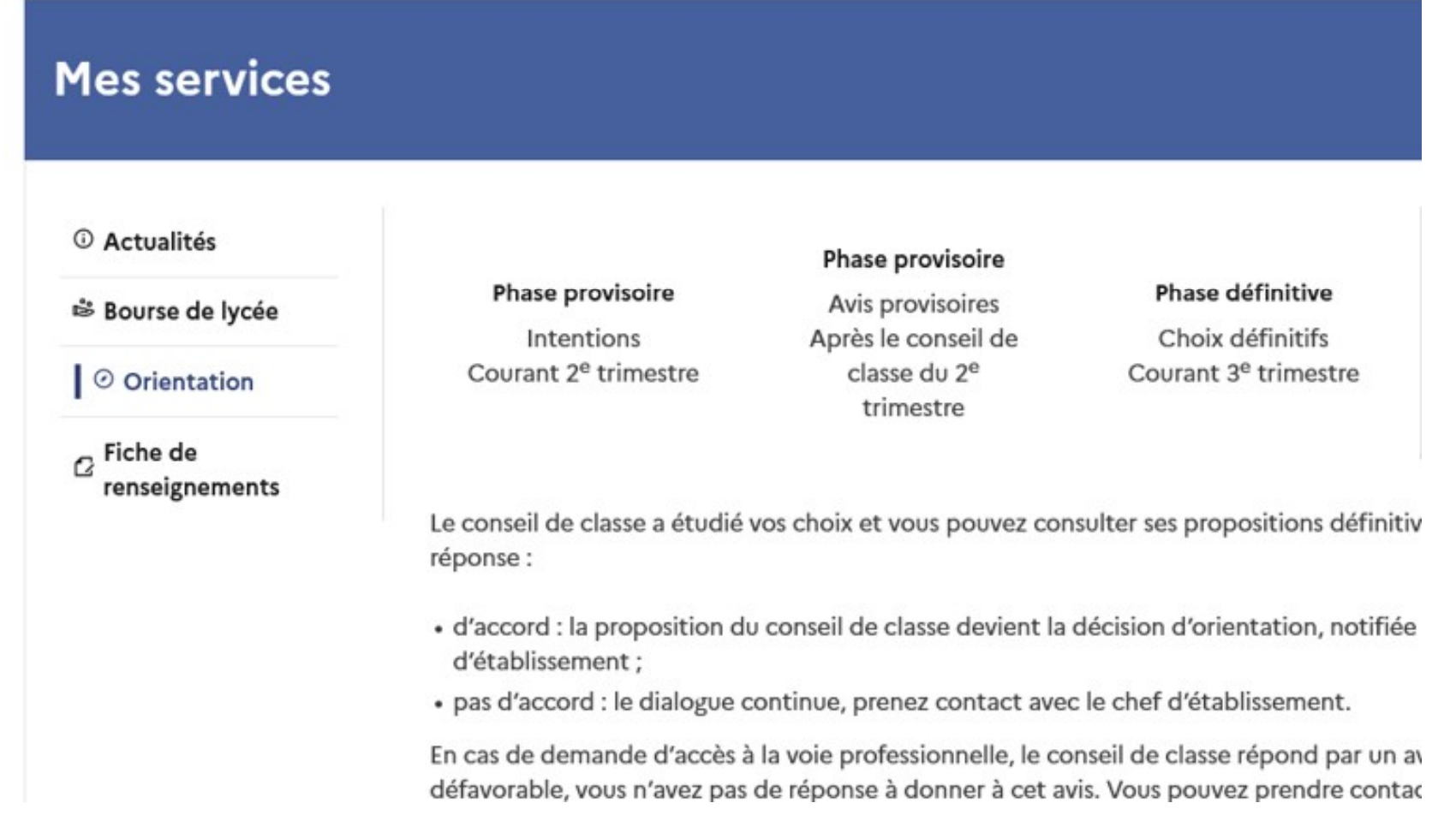